## **Инструкция по установке СПО «ДЗ-Про»**

При установке СПО важно, чтобы ваша учетная запись обладала правами администратора на ПК, на который выполняется установка. Если вы обладаете только правами обычного пользователя, вы не сможете установить СПО «ДЗ-Про».

Запустите файл инсталлятора СПО «ДЗ-Про» на вашем ПК, установочный файл находиться на CD-диске, «ДЗ-Про 1.0.1 Desktop HNL». В зависимости от настроек безопасности могут отобразиться предупреждения. В этом случае нажмите кнопку Запустить. Отобразится окно приветствия мастера установки. Выберите языковой пакет (Рисунок 1), нажмите на кнопку ОК и следуйте предложенными мастером шагам установки.

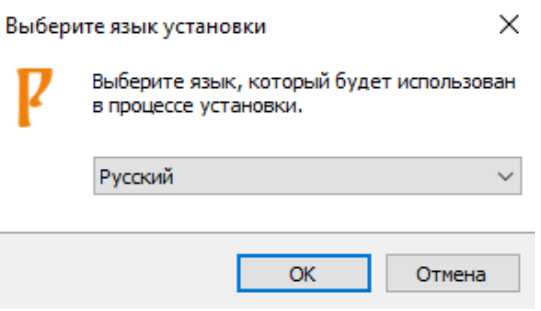

## Рисунок 1

Нажмите кнопку «Установить» (Рисунок 2) и запустите процедура установки СПО в том числе драйверов УР и Microsoft Visual C++ 2015 Redistributable.

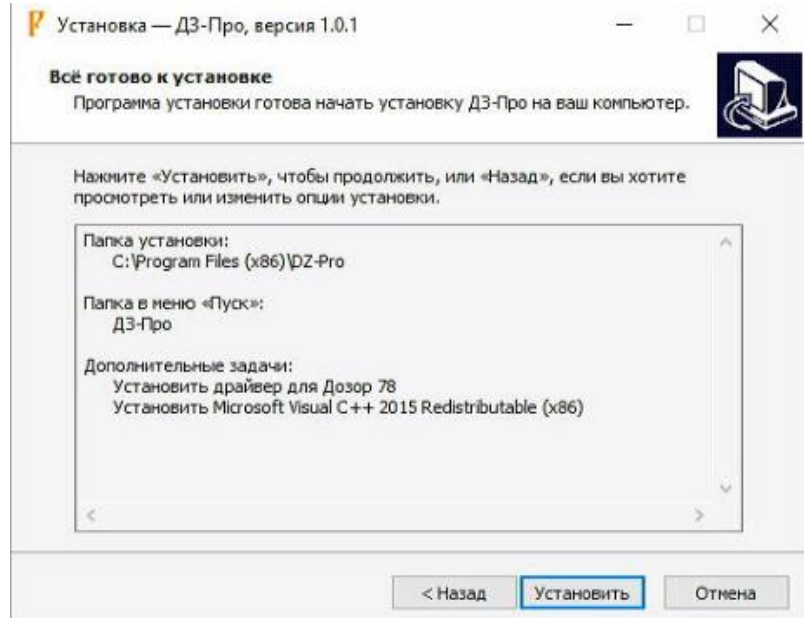

Рисунок 2

После установки СПО и дополнительных драйверов необходимо выполнить перезагрузку ПК. Для этого в окне мастера установки (Рисунок 3) выберите пункт «Да, перезагрузить компьютер сейчас» и нажмите кнопку «Завершить».

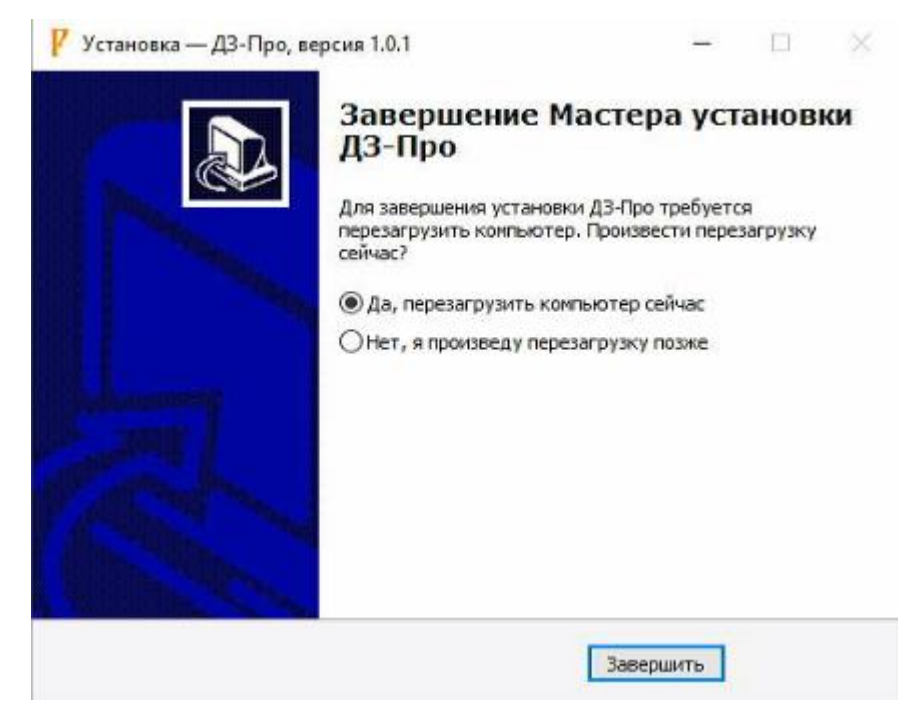

Рисунок 3